## **Prévisions d'effectifs**

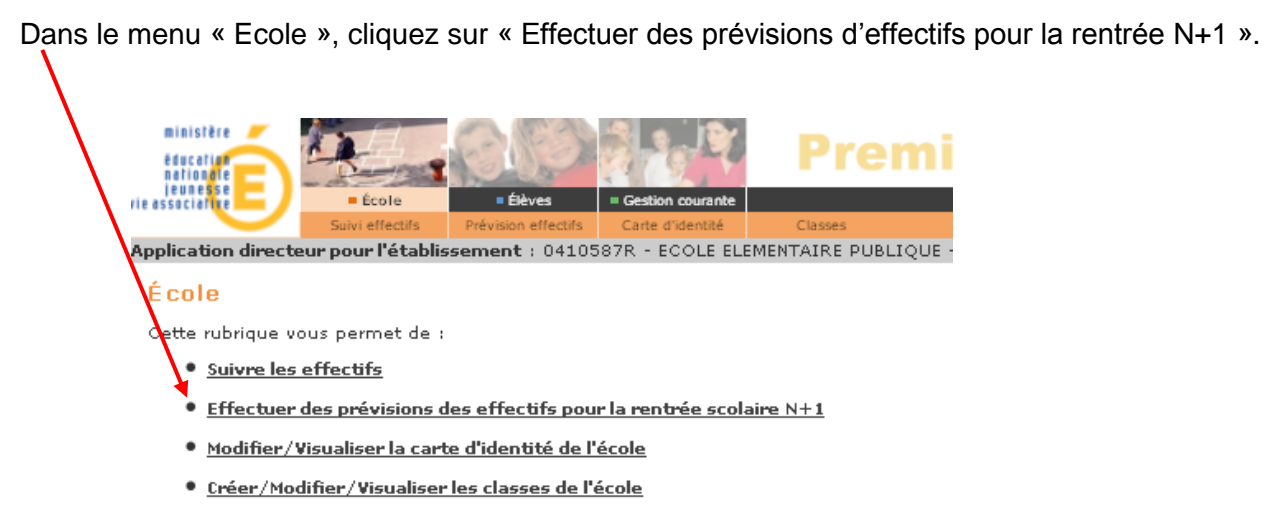

· Suivi des états administratifs des élèves de l'année en cours

**Attention :** Le menu '*Effectuer une montée pédagogique automatique*' n'apparaît plus dans le menu 'Effectuer des prévisions des effectifs pour la rentrée scolaire N+1 ' des directeurs des écoles publiques

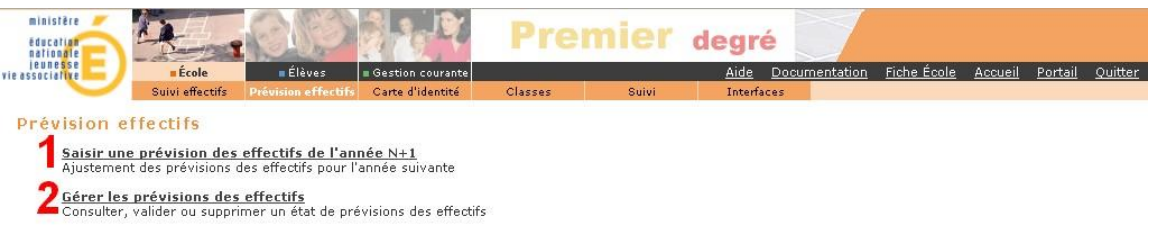

La montée pédagogique est automatiquement calculée lors de l'accès à la saisie des prévisions

## **ETAPE 1 : Ajuster les effectifs**

Utilisez les cases appropriées pour effectuer les modifications nécessaires :

- Entrées par niveau. Nouveaux élèves attendus et non pris en compte dans la montée automatique. (Ici 8 PS)
- Sorties par niveau. Radiations attendues en dehors des élèves quittant normalement l'école.

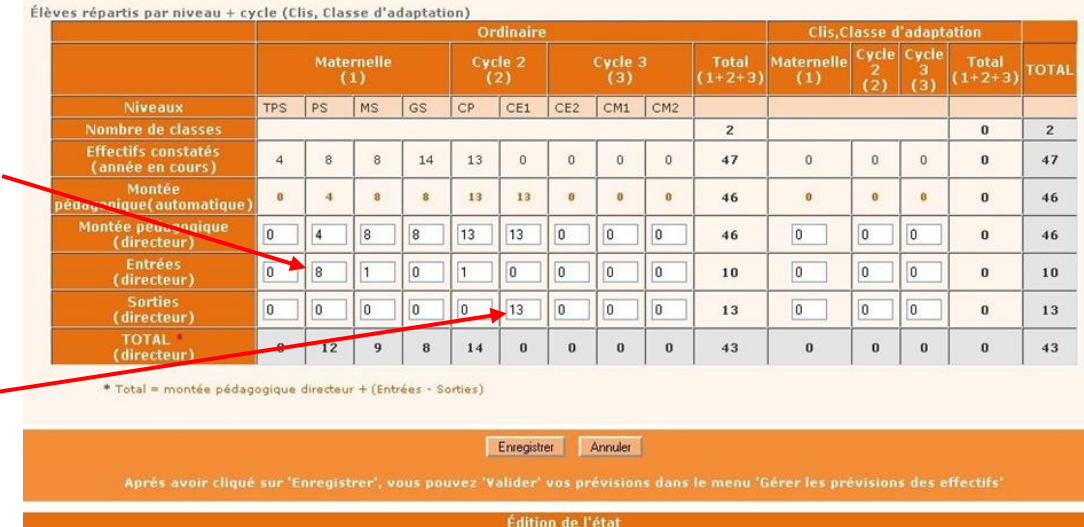

Cliquez sur « Enregistrer » et revenez au menu principal.

Attention : l'enregistrement ne provoque pas la validation des effectifs.

## **ETAPE 2 : Valider les effectifs**

Choisissez « Gérer les prévisions des effectifs », cliquez sur l'état et validez la prévision.

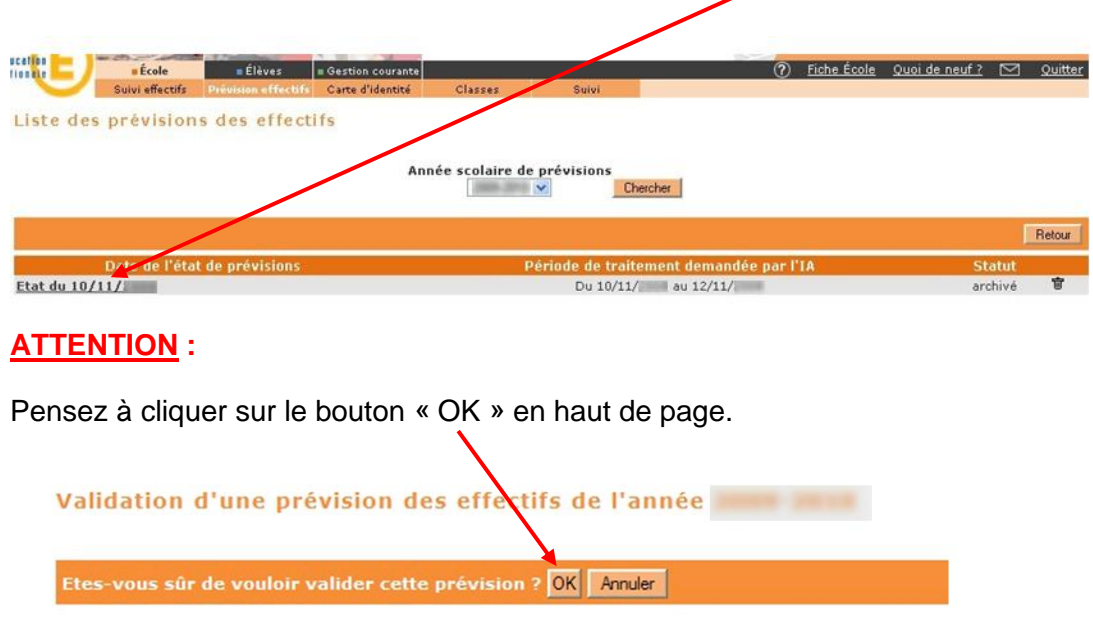

Vous pouvez établir plusieurs prévisions d'effectifs et les valider ou non.

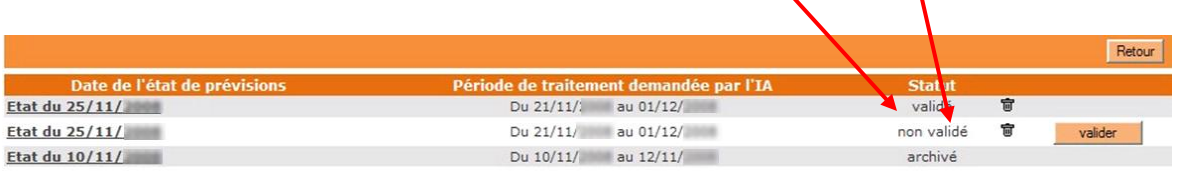

Il conviendra toutefois de supprimer celles qui ne conviennent pas avant la **date limite** en cliquant sur la poubelle en bout de ligne et en validant par « OK ».

NB : Ces 2 opérations peuvent être différées dans le temps mais la validation devra avoir été effectuée avant la fermeture de la période de prévision des effectifs.